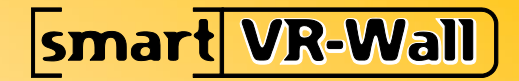

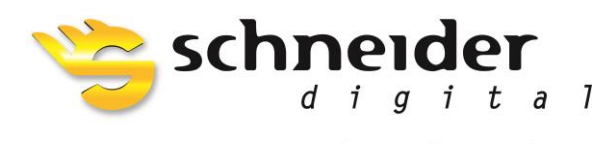

Professional 3D-Hardware

# Wall-Manager-Handbuch

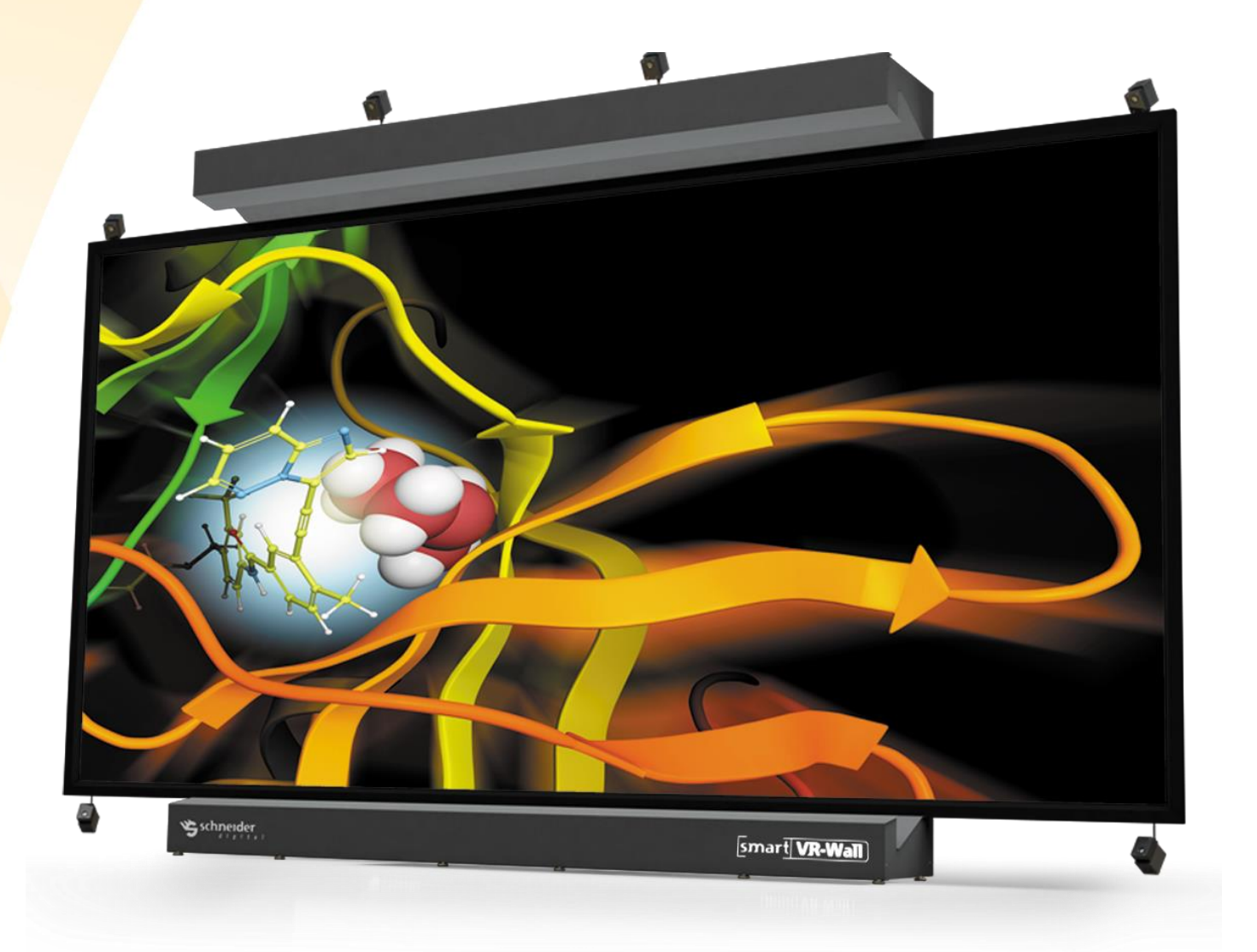

## Inhalt

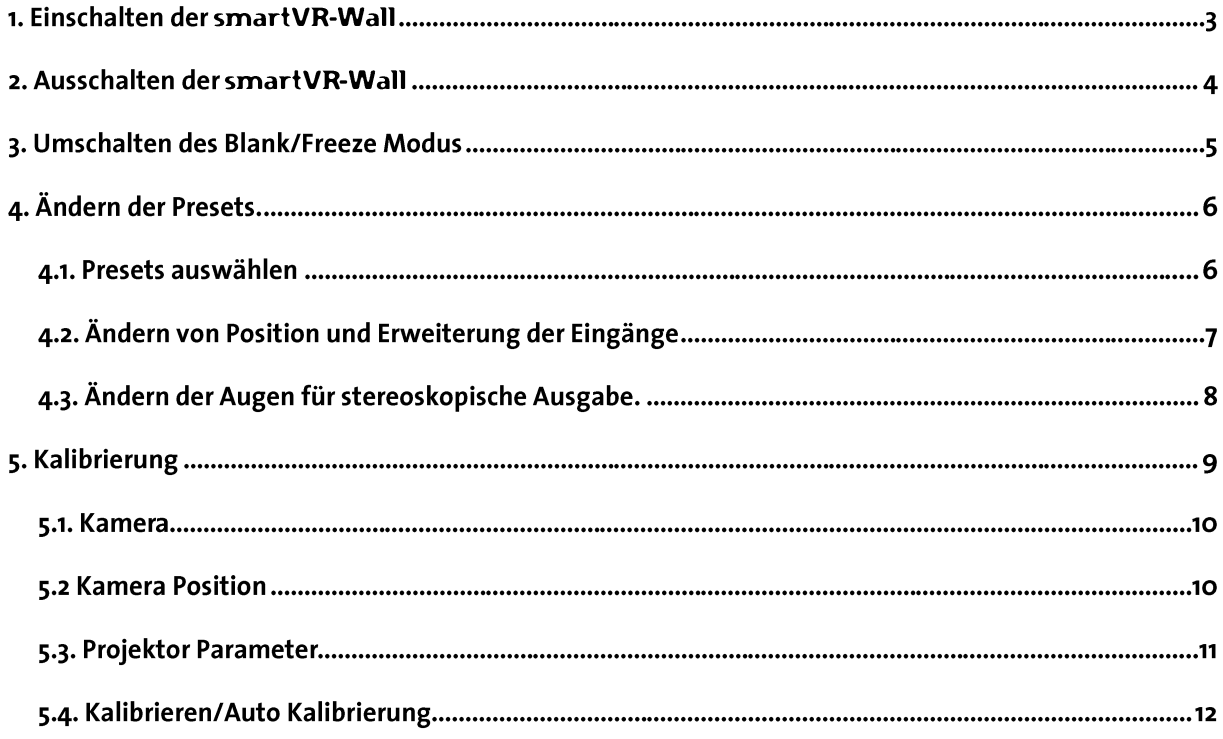

## 1. Einschalten der smartVR-Wall

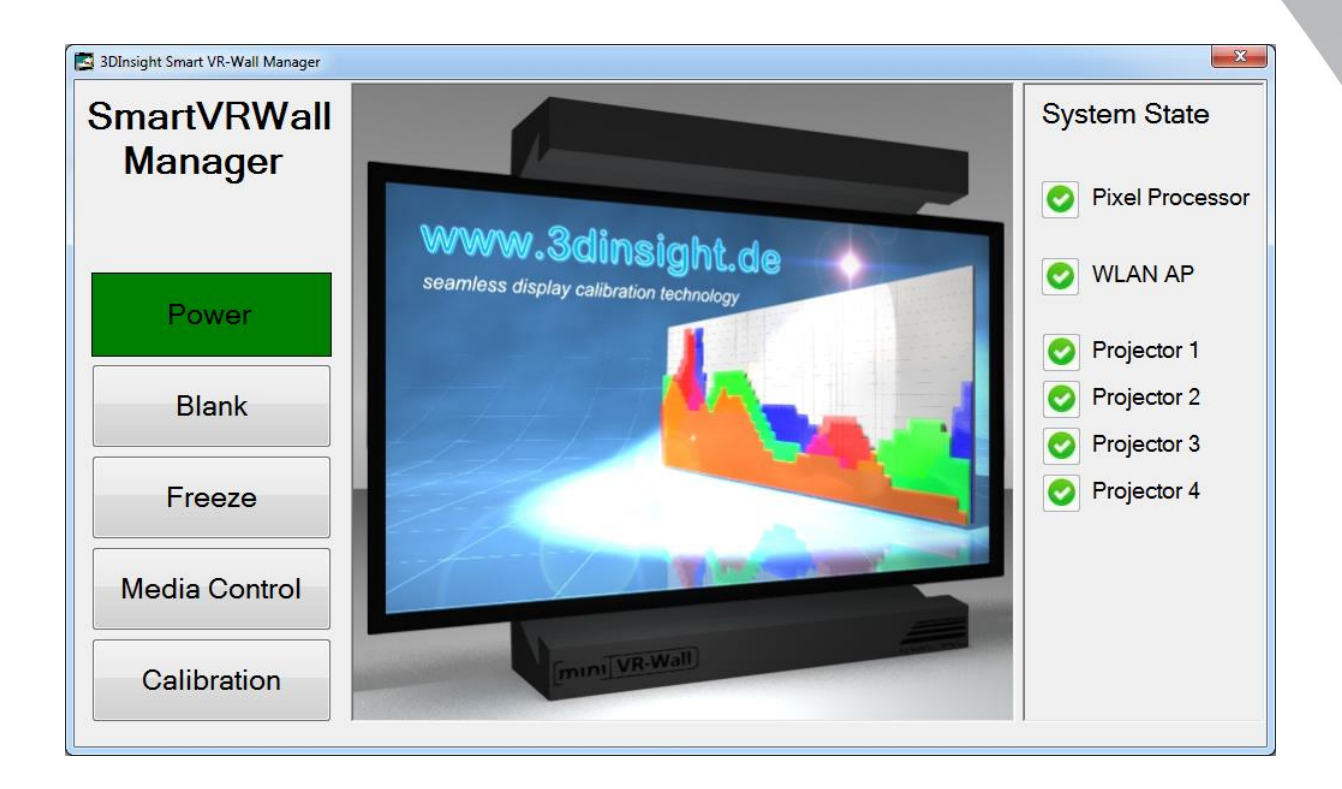

Booten Sie das Tablet. Der Wall Manager wird automatisch über den Windows Autostart gestartet.

Drücken sie die Taste "Power" im linken bereich des Hauptmenüs. Dieses starte denn Pixel Prozessor. Nach der Bootphase des Pixel Prozessors, startet dieser die Projektoren. Nachdem das System gebootet ist erscheint auf der Wall ein Screen mit "No Signal"

Wenn Mac Adressen der Workstations angegeben werden können diese mit Wake on Lan ebenfalls vom Pixel Prozessor gebootet werden.

Das Einschalten des Systems schaltet die Restlichen funktionen des Wall Managers frei.

Sollte das Tablet nicht verfügbar sein können sie die Wall auch durch Druck auf den Pixel Prozessor direkt Starten.

## 2. Ausschalten der smartVR-Wall

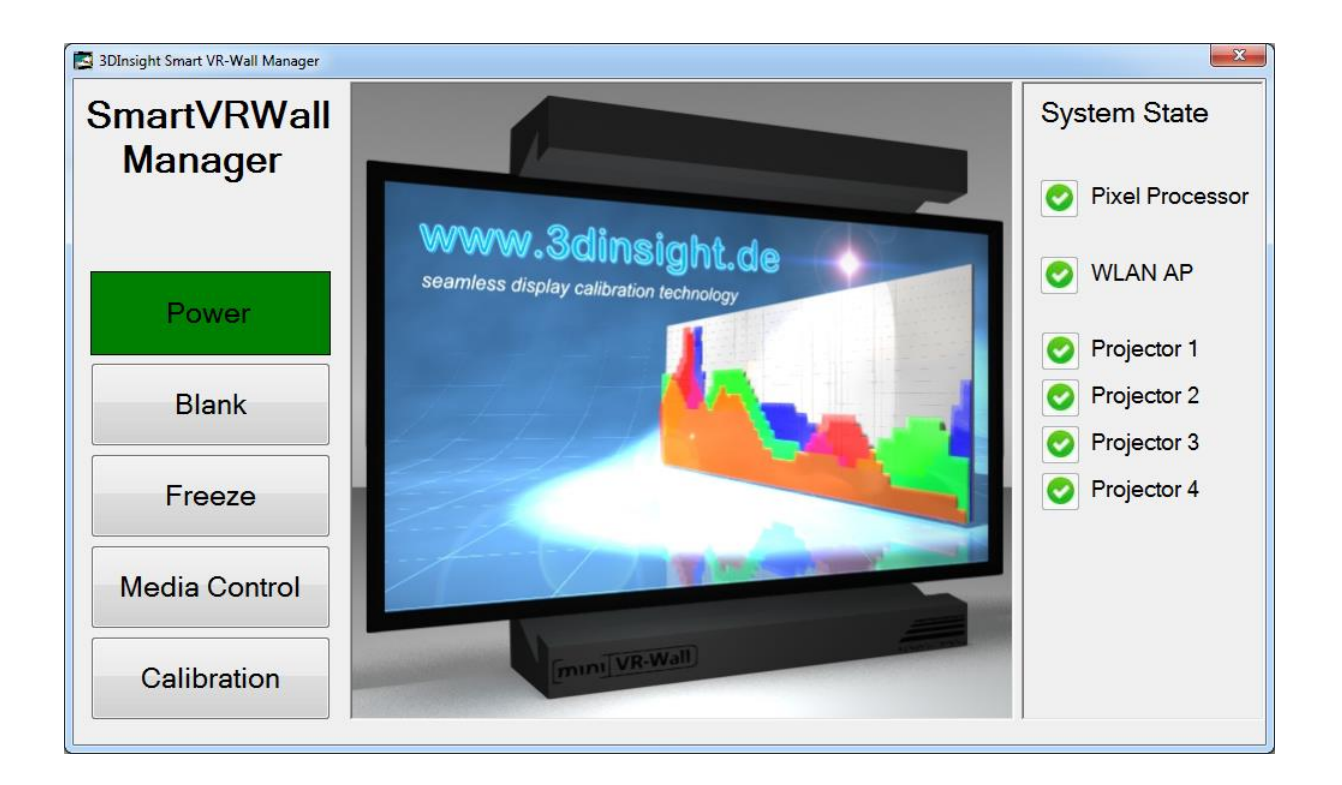

Drücken Sie die Taste "Power" im linken Bereich des Hauptmenüs . Bestätigen Sie die Sicherheitsabfrage mit "Ja". Danach wird der Pixelprozessor heruntergefahren und die VR-Wall geht in den Cooling Down Modus. Dieses Dauert ca. 5min.

Wenn IP-Adressen und Benutzer Logins angegeben werden kann der Pixel Prozessor auch andere Workstations Herunterfahren.

Das Herunterfahren der smart VR-Wall deaktiviert die restlichen Buttons des Wall Managers.

Wenn das Tablet nicht verfügbar ist kann die smartVR-Wall durch druck auf denn Pixel Prozessor heruntergefahren werden. Die Projektoren müssen in diesem Fall Manuell durch bestätigung des Power buttons am Projektor selbst ausgeschaltet werden.

Die Projektoren sollten in der Regel nur mit dem Tablet heruntergefahren werden.

## 3. Umschalten des Blank/Freeze Modus

Wenn sie die Wall auf Blank schalten möchten um aufmerksamkeit von ihren Publikum zu ziehen. Benutzen sie dafür denn Blank Button. Die Wall wird dann ein Schwarzes Bild zeigen.

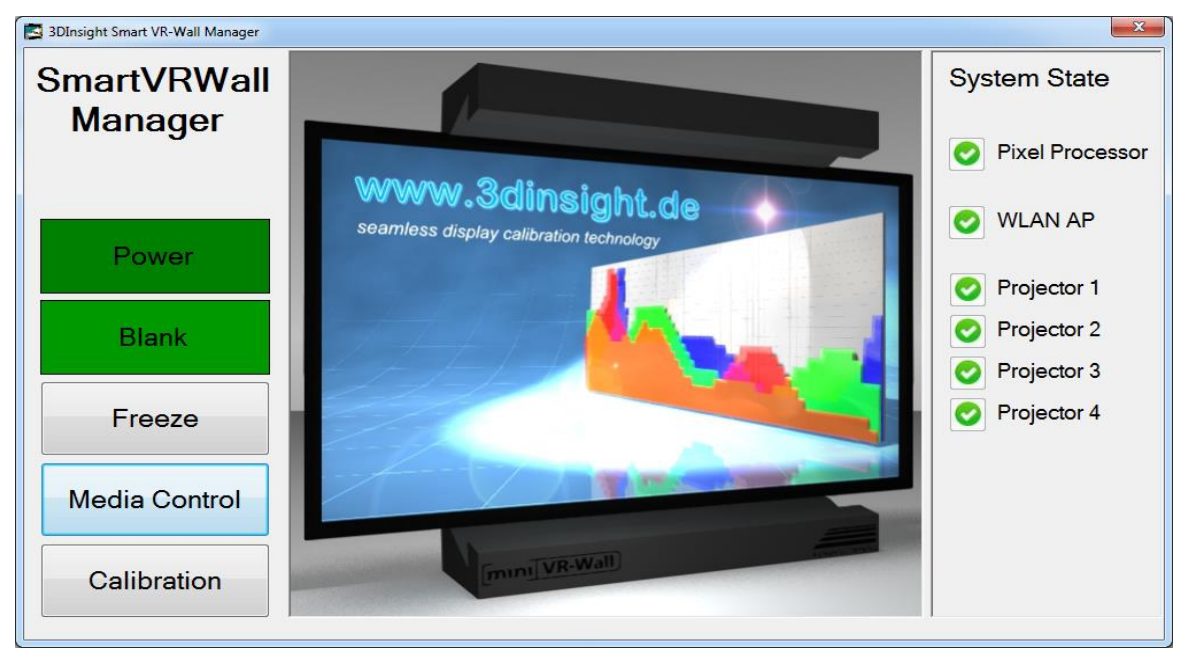

Wenn sie eine bestimmte Szene auf der Wall einfrieren möchen um eine andere Szene vorzuberiten, können sie dafür denn Freeze Button benutzen.

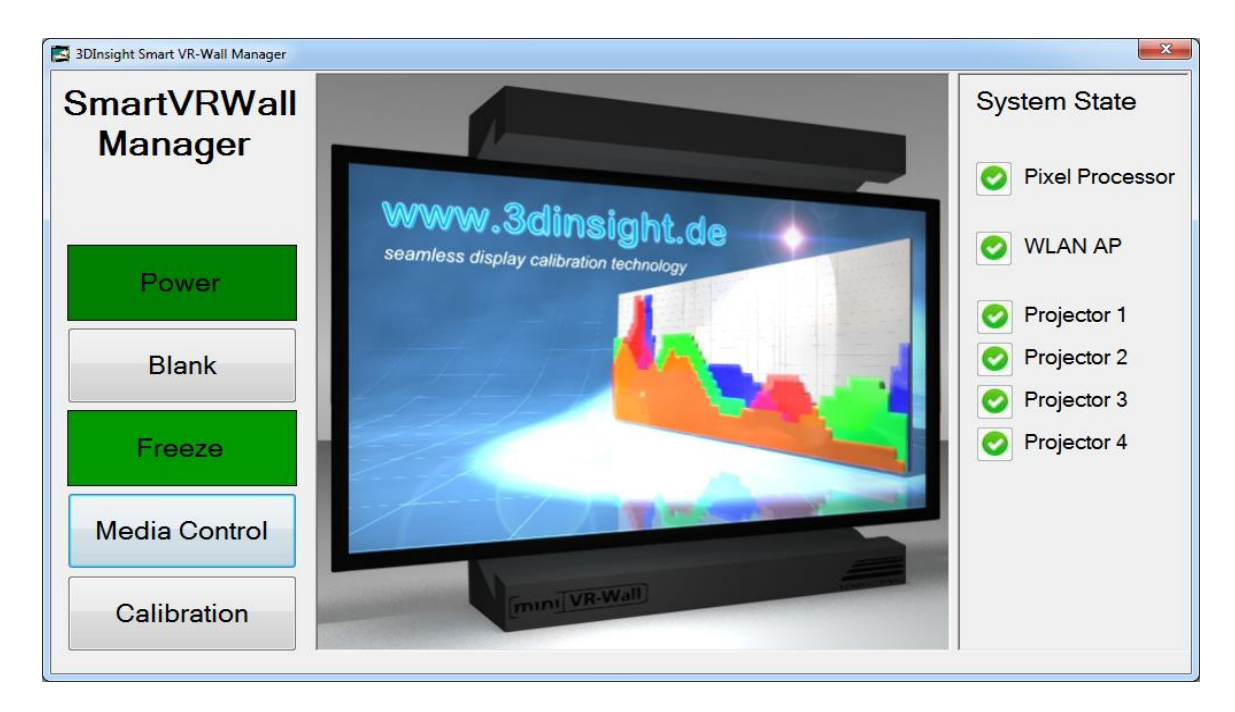

# 4. Ändern der Presets.

### 4.1. Presets auswählen

Abhängig von der Anzahl der eingänge ihrer smartVR-Wall wählen sie verschiedene vordefenierte Betrachtungs Konfigurationen. Bis zu 24-Eingangssignale können nebeneinander und/oder in Picture-in-Picture-Modus dargestellt werden.

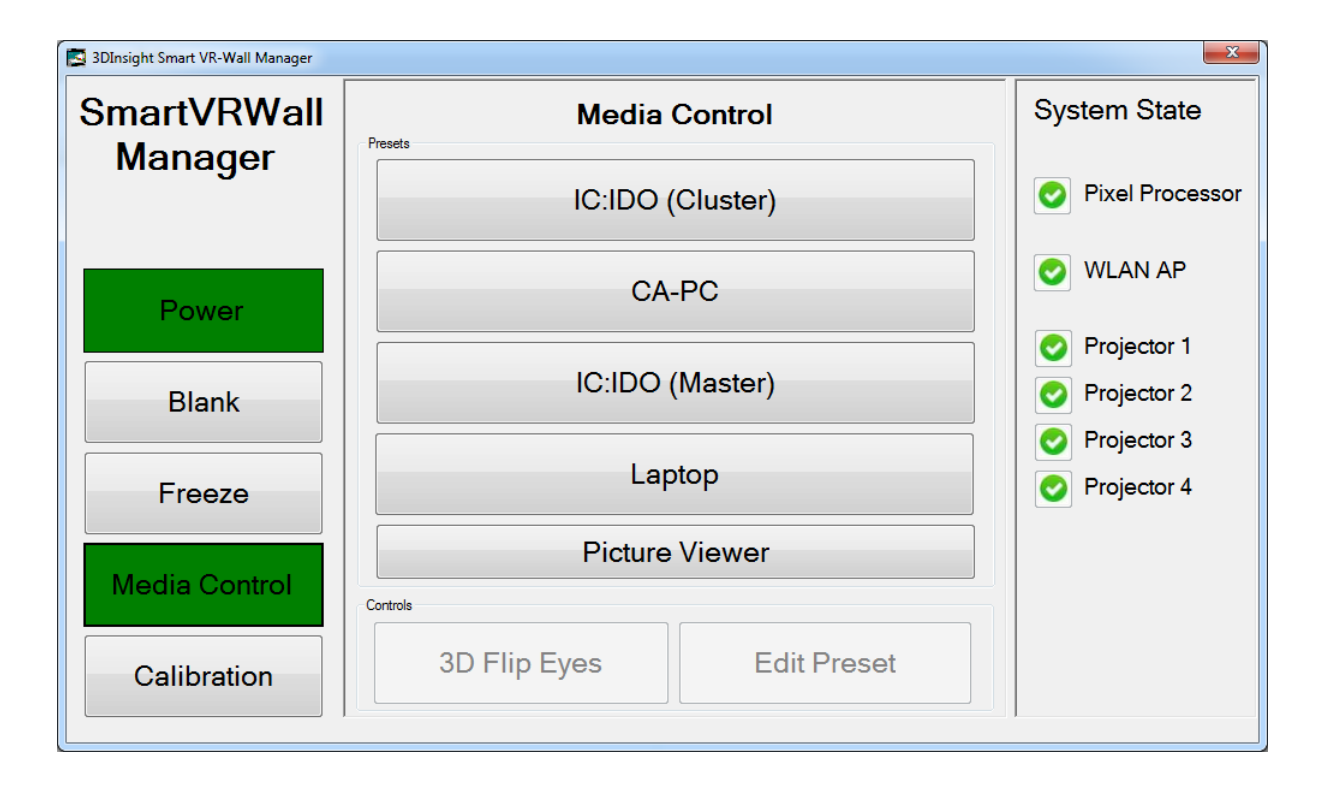

### 4.2. Ändern von Position und Erweiterung der Eingänge

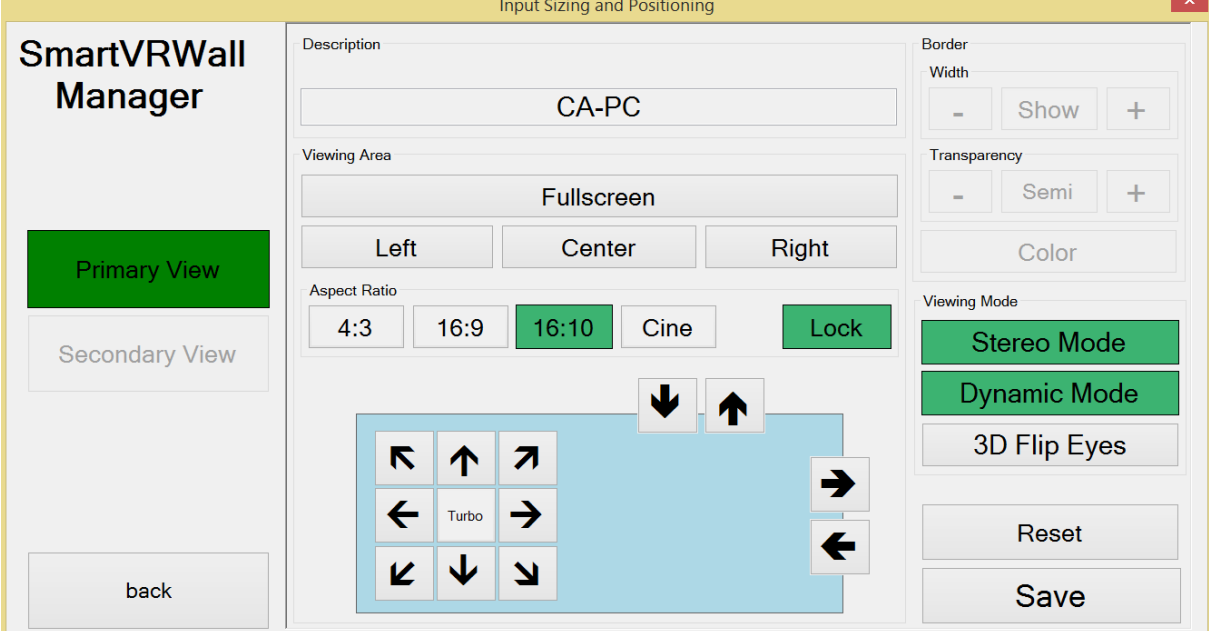

Durch drücken der Taste "Edit Preset" gelangen sie in das Konfigurations Menü.

Hier können sie die Position sowie Aspect Ratio einstellen. Ebenfalls können sie hier auch die Bezeichnung des Preasets ändern.

Die Bildeigenschaften können unter dem Punkt Viewing Mode an den gewünschten Betriebsmodus angepasst werden.

#### Wichtig:

Für die 3D-Sstereoskopische Darstellung muss in jedem Fall der Button "Stereo Mode" aktive sein. Mit dem Button "Dynamic Mode" kann bei ungünstigen Lichtverhältnissen die Gesamthelligkeit der Anlage gesteigert weden.

Durch druck der Taste "Speichern" speichern sie ihre Einstellungen, dieses wird mit einer System Meldung bestätigt. Durch die Taste "Reset" verwerfen sie ihre Einstellungen.

Mit dem Button "back" können sie ins Hauptmenü zurückkehren.

### 4.3. Ändern der Augen für stereoskopische Ausgabe.

Durch Drücken der Taste "Flip Eyes" wird das linke und das rechte Auge für die stereoskopische Ausgabe vertauscht.

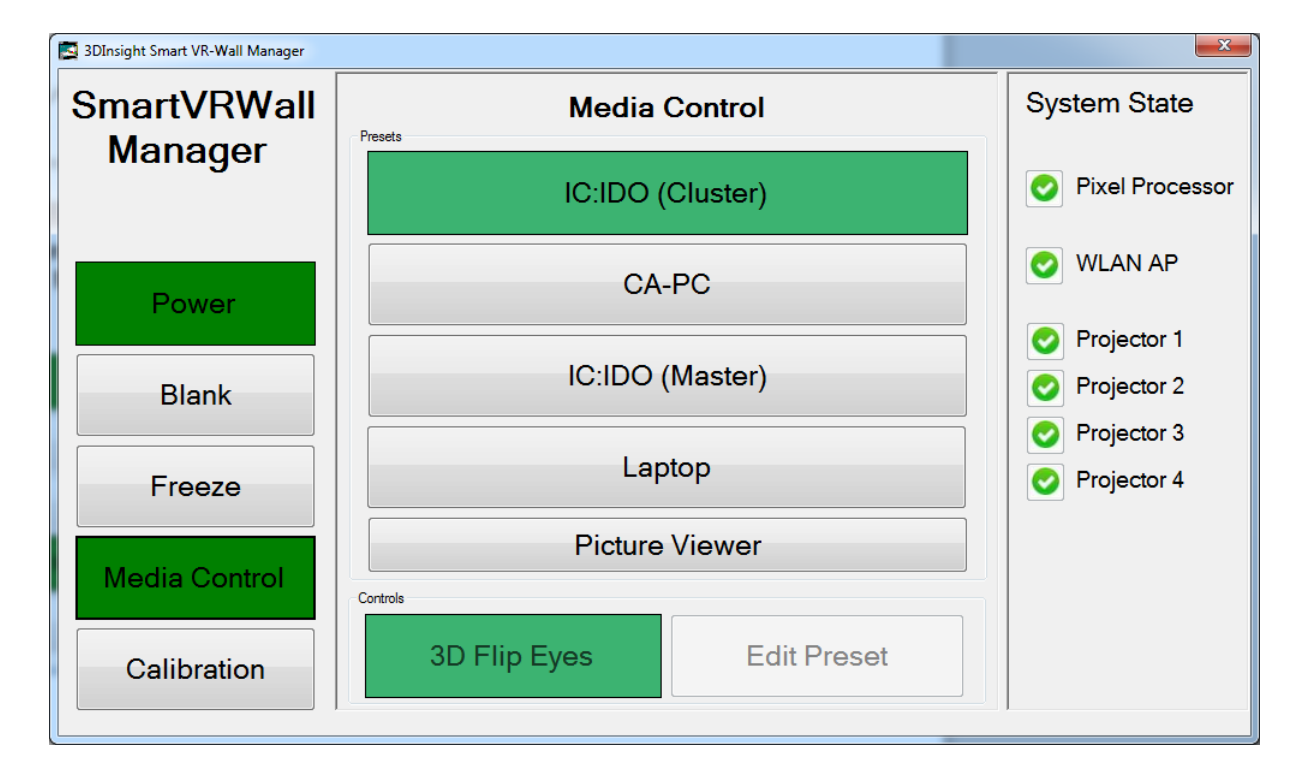

# 5. Kalibrierung

1. Gehen sie auf "Calibration" im Hauptmenü.

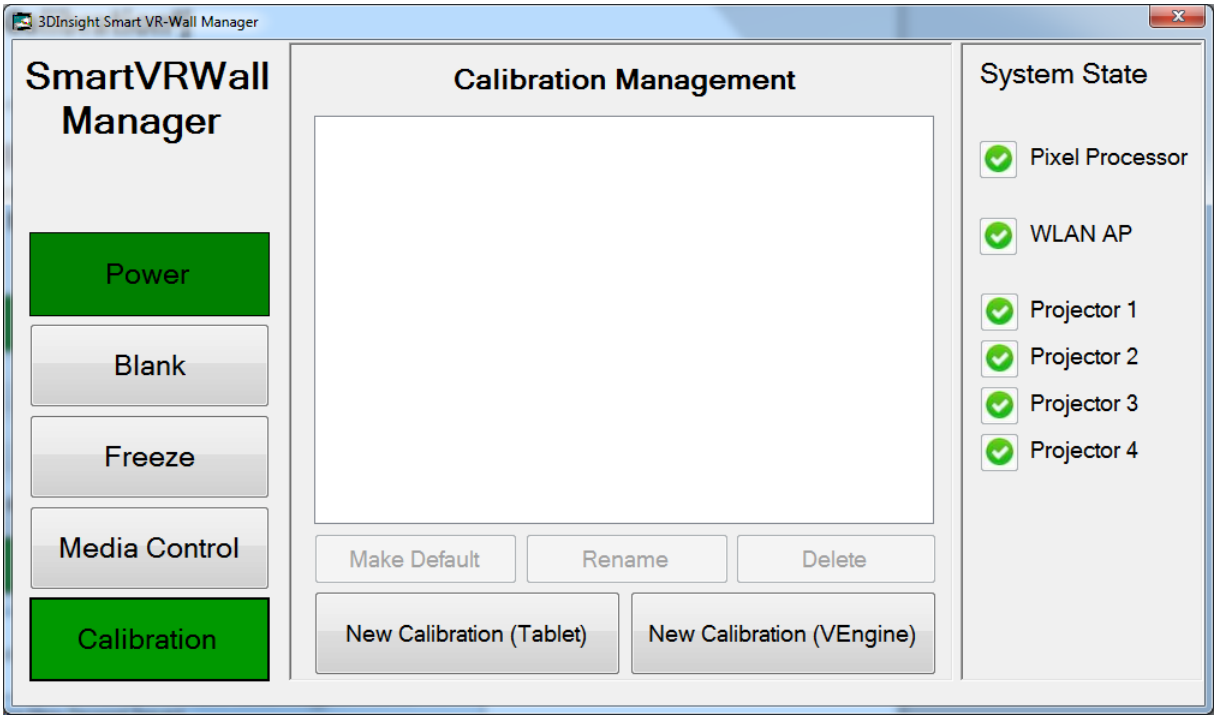

2. Geben sie ihren Pin ein (Default 2345) und bestätigen sie die eingabe mit "OK"

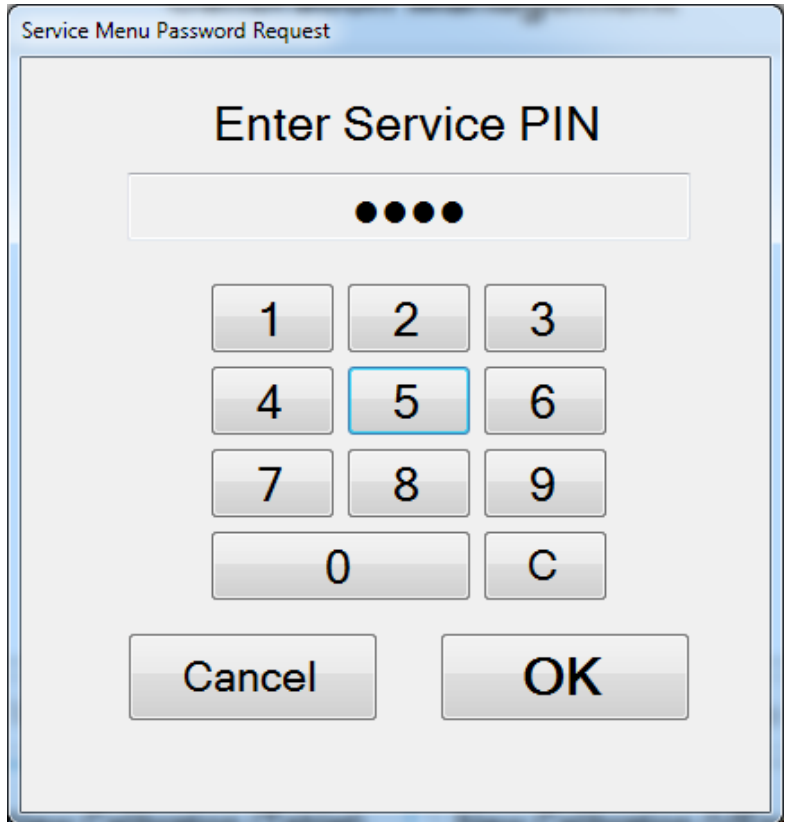

#### 5.1. Kamera

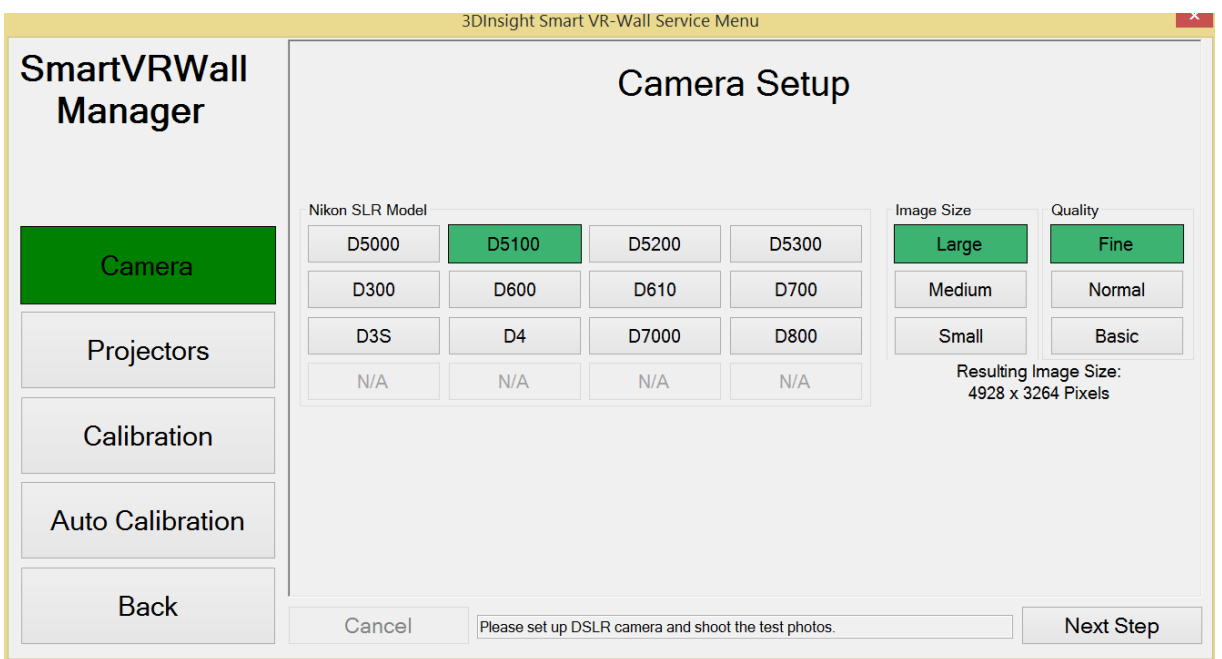

Verbinden sie ihre Nikon Kamera mit dem mitgelieferten USB-KABEL UC-E6 und dem Tablet.

Bitte wählen sie ihre Nikon Kamera aus.. Stellen sie sicher das die Kamera auf Manuell und der Auto Focus des Objektives auf Automatik steht.

Image Size: Large

Quality: Fine

Bildateiformat: JPG

#### 5.2 Kamera Position

Stellen sie das Kameraobjektiv bei dem Nikon Fischauge 14-24 auf eine Brennweite von 20mm. Bei den günstigeren KIT-Objektiven von Nikon ist eine Brennweite von 40mm zu empfehlen.

Posizionieren sie nun die Kamera mit Stativ in ungefähr in 3m Entfernung mittig vor dem Screen. Achten sie dabei darauf das die Kamera selbst gerade auf dem Stativ steht. (Horizont)

Entfernen Sie sich nun mit der Kamera soweit vom Sreen, bis Sie im Sucher der Kamera zentriert den linken und rechten schwarzen Samtrahmen der VR-Wall sehen.

### 5.3. Projektor Parameter

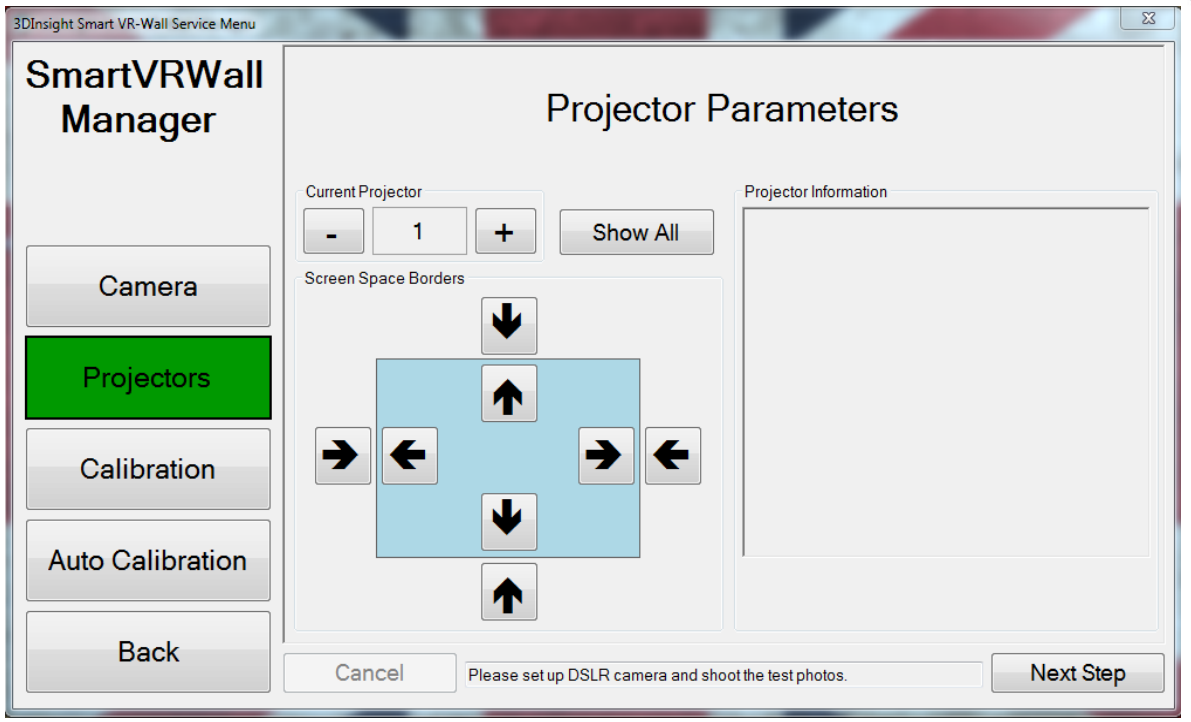

Nachdem die Wall mechanisch verschoben wurd müssen die Projektoren neu justiert werden. Hierfür gleichen sie bitte das Grüne Gitternetz jedes Projektors aneinander an.

Benutzen sie die Pfeil tasten. Geben sie dem Gitternetz im inneren ca. 2-3 Pixel Breite und dem Äusseren Ramhmen 5-10 Pixel. Sollte der 10 Pixel Toleranzwert eines Projektors nicht ausreichen den äußeren grünen Rahmen abzubilden, stellen sie bitte die Pojektoren mechanisch nach. Lesen Sie bitte dazu in der VR-Wall Betriebsanleitung ab dem Punkt 10.8. nach.

### 5.4. Kalibrieren

1. Wählen sie "Calibration"

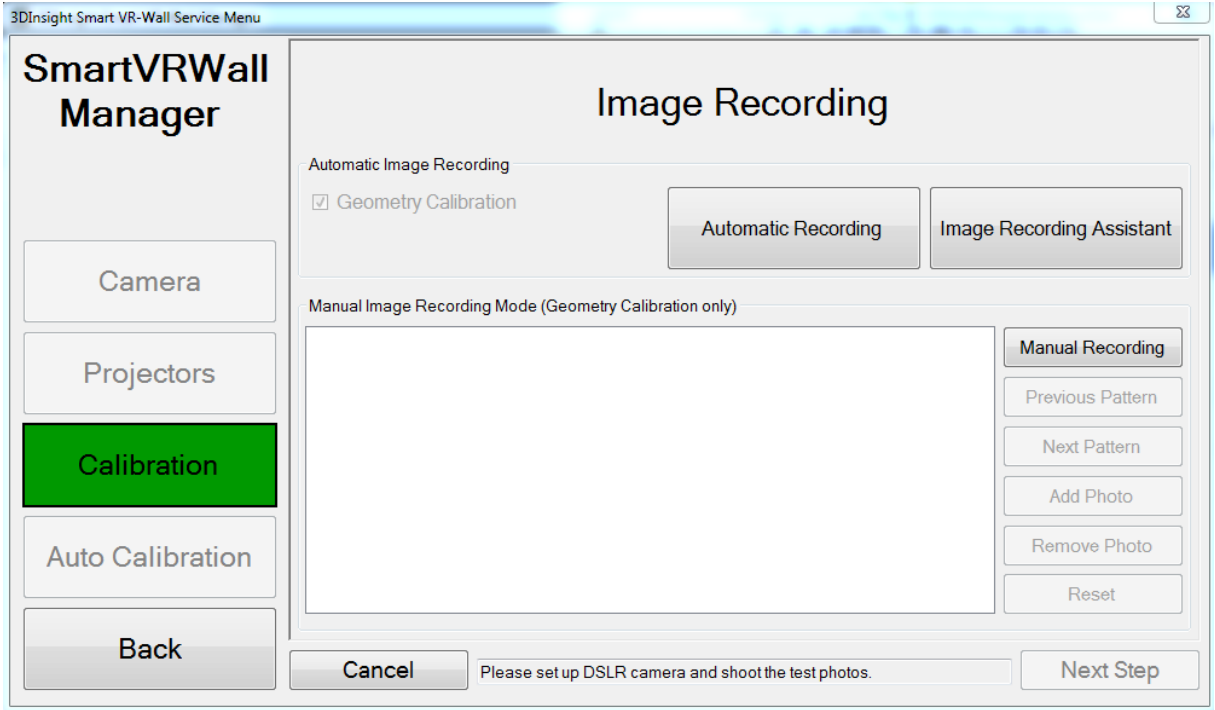

Stellen Sie sicher das das Kamera Objektiv auf Autofocus eingestellt ist und die Kamera mit ihrem Tablet verbunden ist.

Gehen sie auf "Automatic Recording" und folgen sie den Anweisungen.

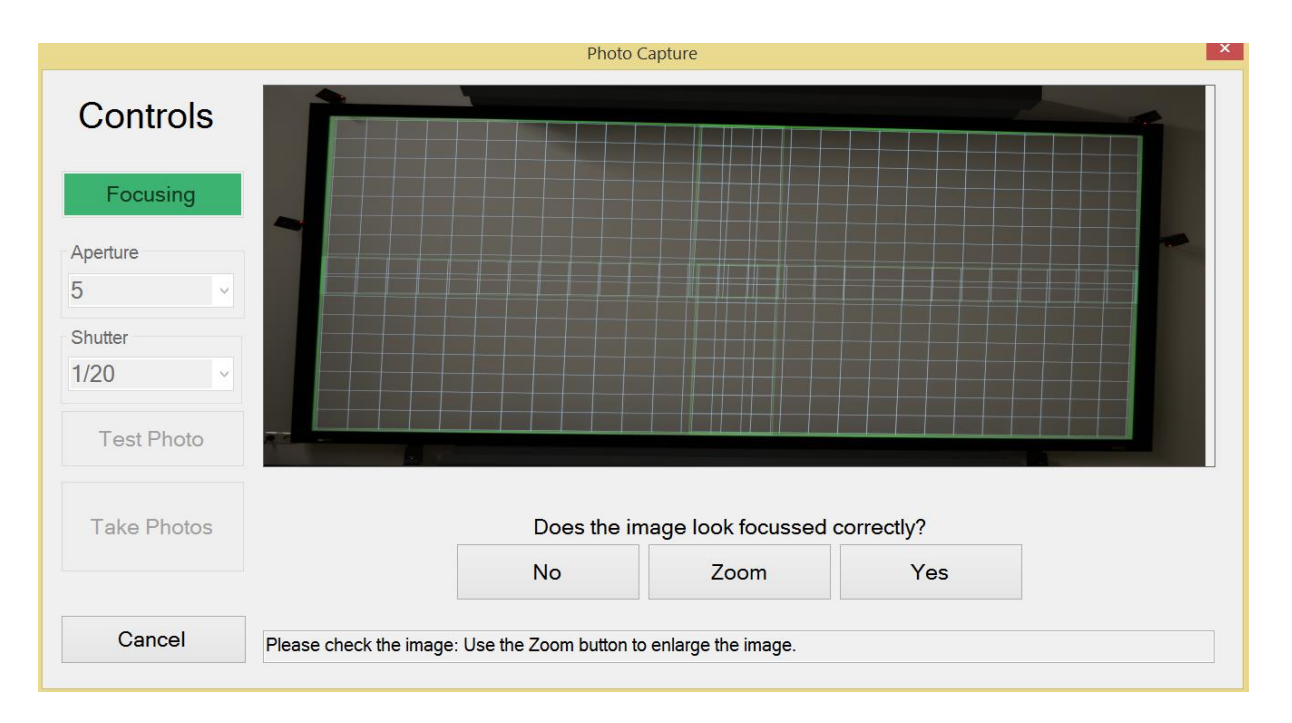

Im Tesbild muss die gesamte Projektionsfläche sichtbar sein.

Wenn das Ergebnis nicht zufriedenstellend ist, richten sie bitte die Kamera neu aus und wiederholen sie den Prozess über die "No" Taste.

Überprüfen Sie dann ob das Bild richtig fokusiert dargestellt wird. Sie sollten das grüne Gitternetz scharf erkennen können. Dazu können Sie mit de Taste "Zoom" das Bild vergrössern.

Wenn das Ergebnis nicht zufriedenstellend ist, korriegeren sie denn Focus am Objektiv manuell und wiederholen sie den Prozess über die "No" Taste.

Nachdem sie mit dem Auto-Fokus Prozess fertig sind stellen sie das Objektiv von "A" auf "M/A". Damit stellen sie das Objektiv von automatisch auf manuell damitt alle Bilder exact mit den selben Bildparametern aufgenommen werden

An der linken Seite des Objektives finden sie den dafür benötigten Schalter.

Drücken sie auf "Yes". Danach wird sie der Wallmanager darauf hinweisen den Autofokus umzustellen. Bestätigen sie dieses mit "Ok". Die Kamera wird jetzt einen Belichtungstest durchführen.

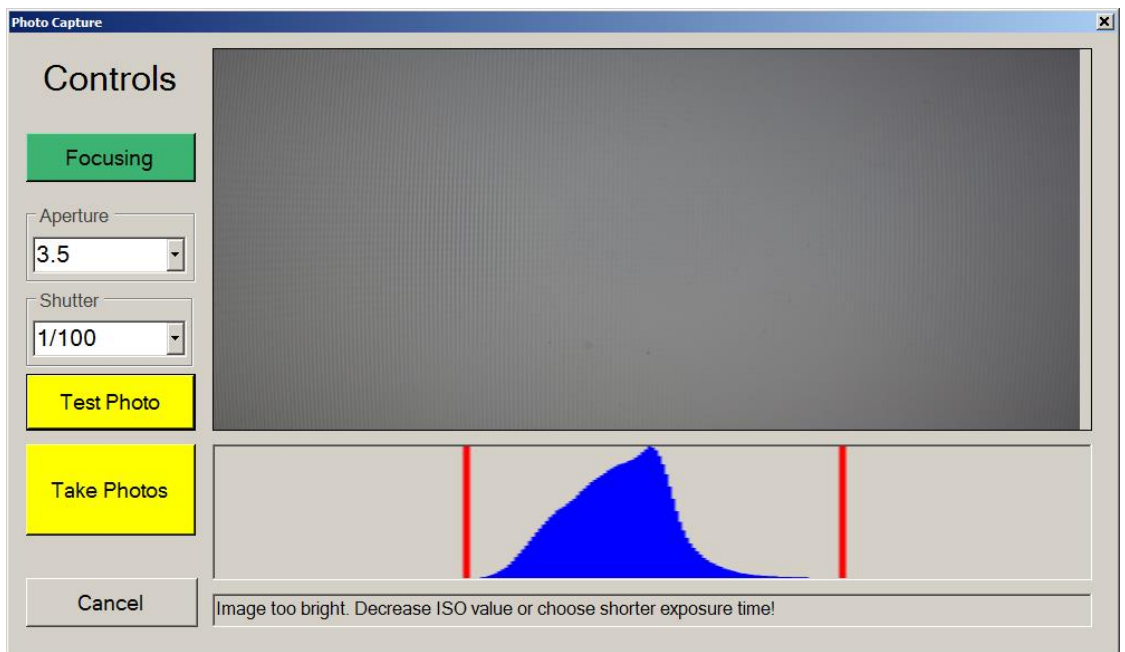

Sollte die Belichtung zu einem schlechten Ergebnis führen wird der Wallmanager sie darauf hinweisen entweder die Belichtungszeit, Belichtungsdauer oder die ISO anzupassen. Stellen sie entsprechend der Hinweise die unterhalb des Histogramms eingeblendet werden die neuen Werte ein und lassen sie ein neues "Test Photo" machen. Sobald dieser Test gelingen, wird der Wall Manager automatisch alle Bilder für die Kalibrierung aufnehmen.

Nach dem alle Photos aufgenommen wurden, wechselt der Wall Manager in die Screen Corner Detection. Hierbei werden die Ecken automatisch ermittelt, um den Anwendugsbereich für die Kalibrationsberechnung festzulegen. Kontrollieren sie die 4 Eckpunkte und verschieben wenn nötig mit den Pfeiltasten die einzelnen Eckpunkte.

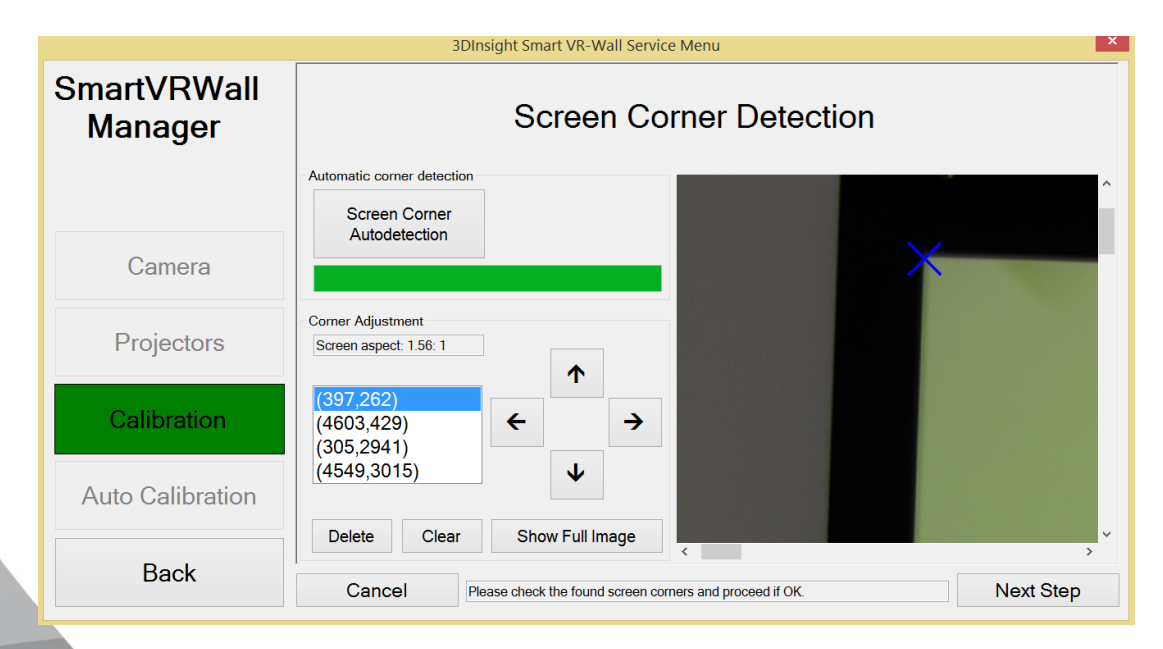

Fahren sie fort indem sie auf "**Next Step**" drücken.

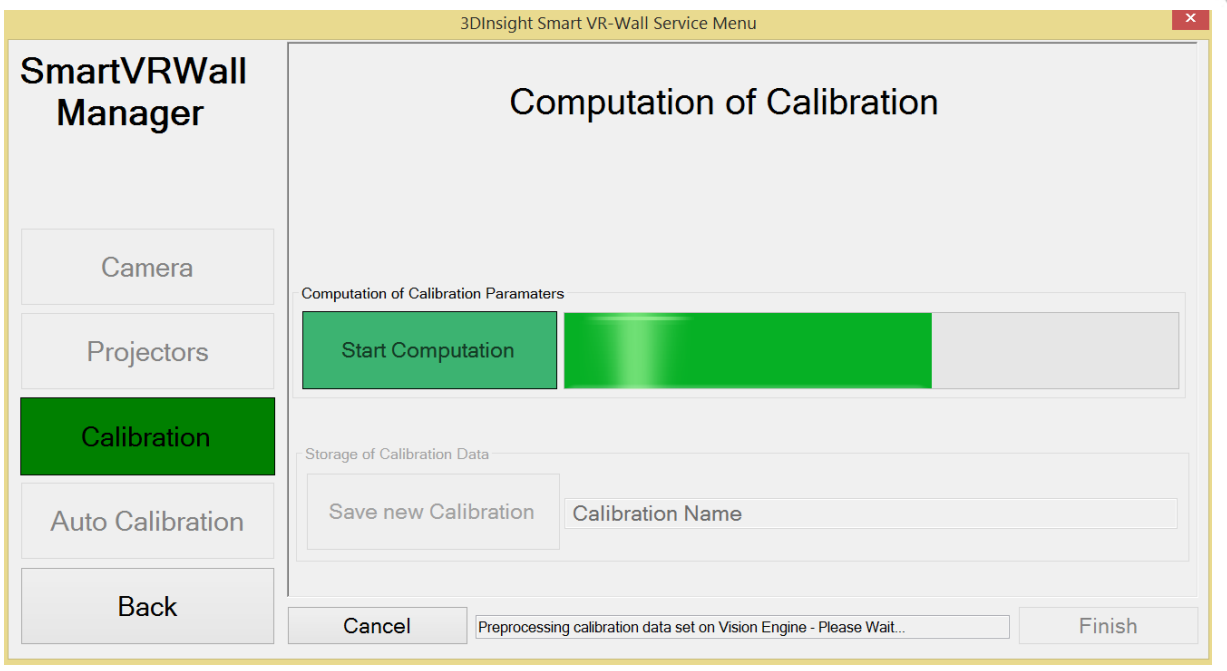

Es werden nun alle Daten aus dem Arbeitsspeicher der Kamera in den Arbeitsspeicher des Pixel Prozessors gesendet. Es werden keine Bilder gespeichert! Dieser Prozess dauert ca. 3 Minuten.

Ab diesen Punkt können sie die smartVR-Wall bereits wieder verwenden. Sobald die Kalibrierung fertig berechnet wurde wird diese automatisch angewendet und als neue **Default** gesetzt.

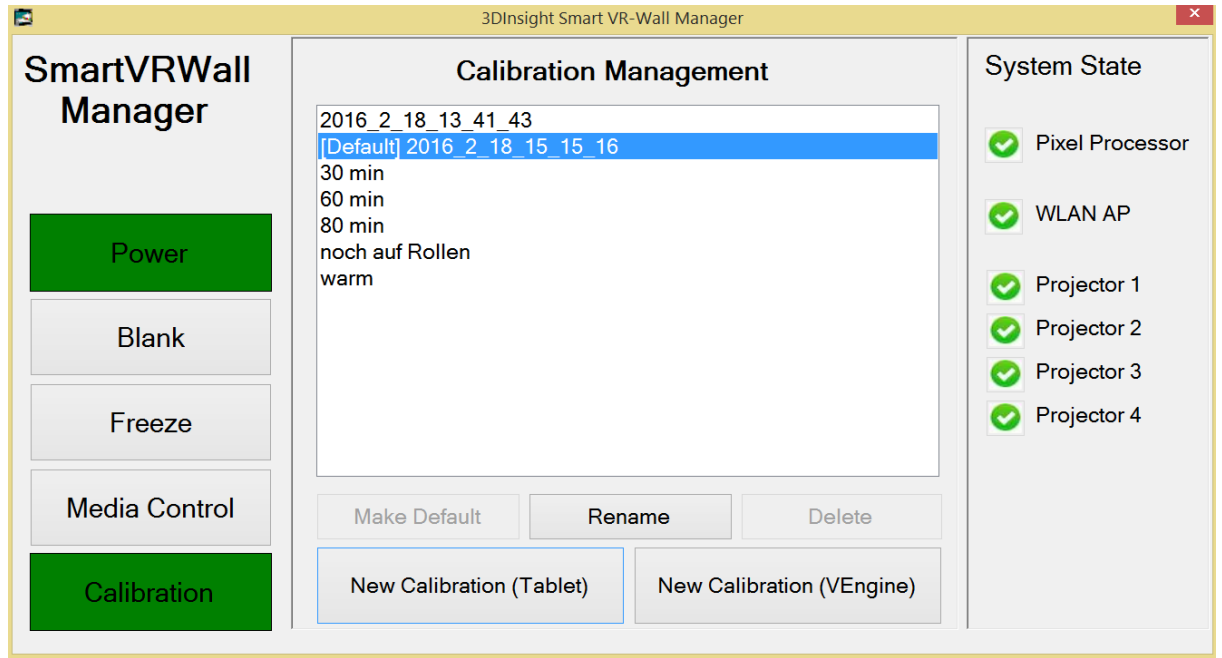

Die neue Kalibrierung wird in Ihrem Menü mit der aktuellen Uhrzeit und Datum angezeigt. Die automatisch erzeugte Bezeichnung kann zu jederzeit durch eine frei wählbare Bezeichnung auch nachträglich geändert werden.

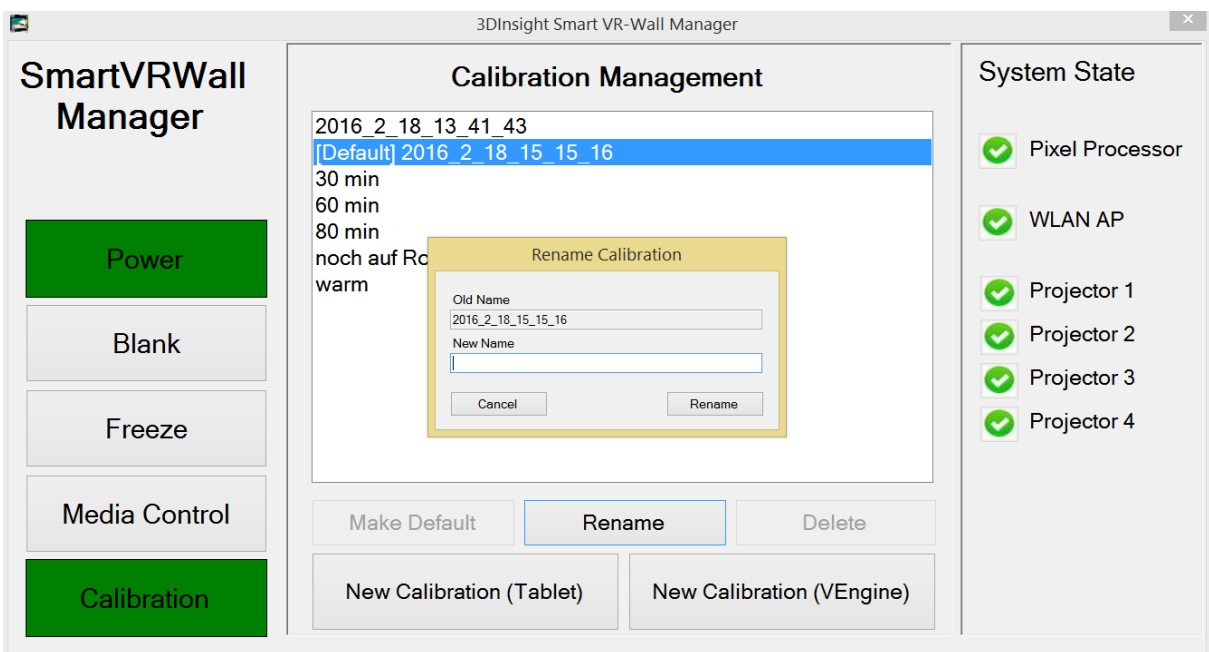

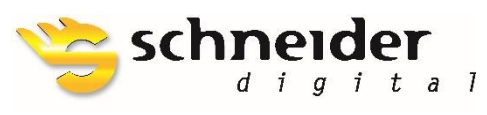

SCHNEIDER DIGITAL Josef J. Schneider e.K. Tel.: +49 (8025) 9930-0 Fax: +49 (8025) 9930-29

MaxIrainer Straße 10 D-83714 Miesbach Partner of:

www.schneider-digital.com support@schneider-digital.com

3D CONNEXION EIZO

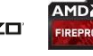

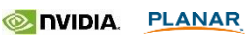

Ver.: 2.4.1